## Mapping Network Drives for Laptops on Domain

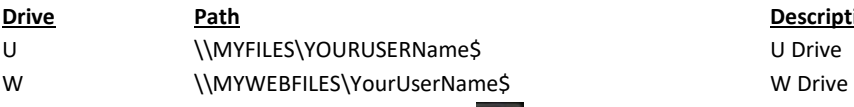

**Description** 

**Open** File Explorer by pressing the Windows key and 'E' at the same time. **Right-Click** on 'This PC' and *click* on 'Map Network Drive'. This opens the Map Network Drive window.

*Select* the letter of the drive to map from the drop down list next to 'Drive:'. *Type* the Path for the drive in the text box next to 'Folder:'

For Domain laptops, leave the 'Reconnect at sign-in' checkbox checked and the 'Connect using different credentials' checkbox unchecked. *Click* 'Finish'.

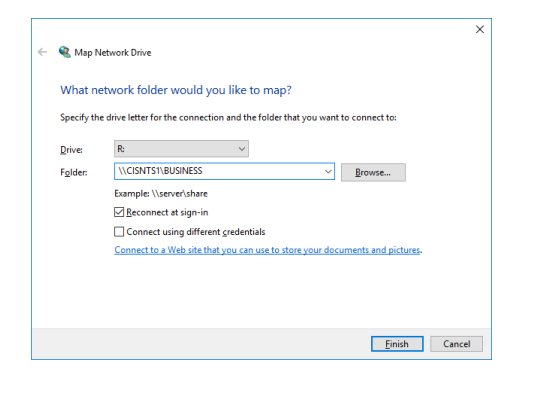

Please see reverse side for list of commonly mapped drives.

## Commonly Used Network Drives

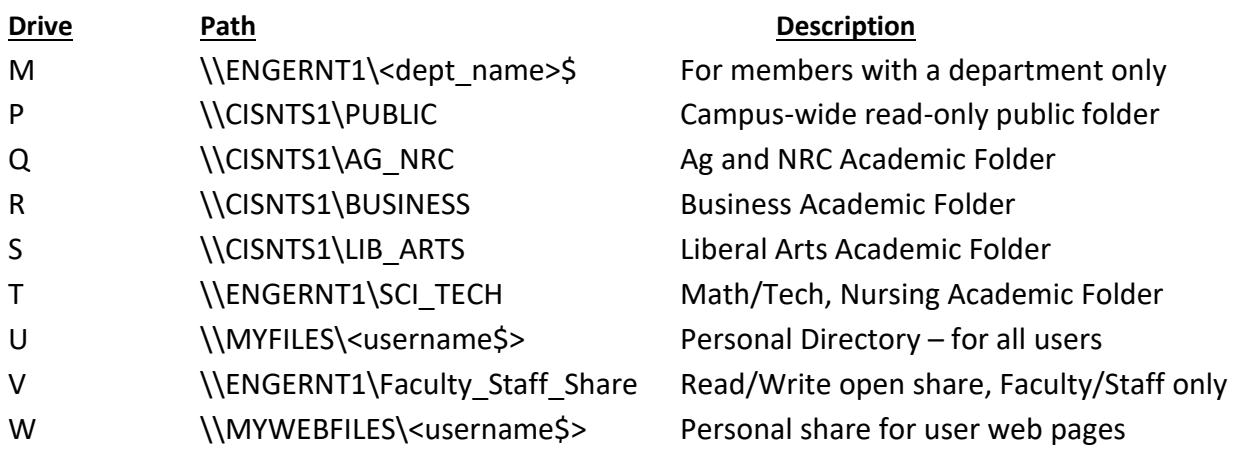